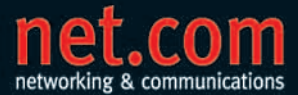

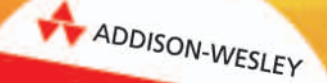

Mit Bonuskapitel **VMware Server 2** 

**SVEN AHNERT** 

# **Virtuelle Maschinen mit VMware und Microsoft**

Für Entwicklung, Schulung, Test und Produktion

- > Sofort nachvollziehbare Praxisworkshops
- > VMware Server, Player, Workstation, Infrastructure 3
- > Microsoft Virtual Server, Virtual PC

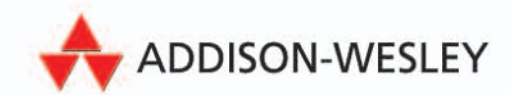

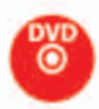

# **3 Installation und Konfiguration der einzelnen Produkte**

Mit Hilfe dieses Kapitels erhalten Sie schnell ein lauffähiges System für die weitere Arbeit mit den Praxis-Workshops in *Teil 2*. Hinweise zur grundsätzlichen Bedienung finden Sie gleich im Anschluss in *Kapitel 4, "Bedienung der Produkte – wichtige Funktionen und Tipps"*.

Das Setup der Produkte ist völlig unkompliziert. Einzig und allein die Installation von VMware unter Linux ist, je nach Distribution, nicht ganz simpel. Dafür existiert zusätzlich ein separater detaillierter Workshop in *Teil 2, Kapitel 4, "Linux-Host mit VMware Server und Integration ins Windows-Netz"*, der auch für Linux-Neulinge geeignet ist.

# **3.1 Allgemeine Voraussetzungen und Vorbereitung für die Installation**

Am wichtigsten ist es, sich vor der Installation ein paar Gedanken um die Vorbereitung des Host-Systems oder um die Hardware-Voraussetzungen zu machen und nach dem Setup noch einige Handgriffe an der Konfiguration der Umgebung zu erledigen, z.B. eine Ordnerstruktur für die Dateien der VMs zu erstellen. Das eigentliche Setup bereitet keine Probleme.

# **3.1.1 Hardware-Voraussetzungen auf dem Host**

Bauen Sie möglichst vor der Installation des Host-Betriebssystems bereits alle Hardware ein, die Sie später verwenden wollen. So sparen Sie sich später Ärger mit nicht funktionierenden Komponenten und nicht erkannten Geräten. Manchmal werden z.B. nachträglich eingebaute parallele Schnittstellen von VMware nicht richtig erkannt, und unter Virtual PC/Server sind nachträglich eingebaute Netzwerkkarten nicht immer sofort sichtbar. Das sind alles leicht behebbare Fehler, die aber den ersten Eindruck trüben können.

Im Anschluss bekommen Sie kurz und knapp die wichtigsten Hinweise für die Ausstattung des Host-Rechners als Überblick, eine detaillierte Diskussion zur Hardware finden Sie in *Teil 1, Kapitel 1, "Grundlagen virtueller Maschinen und Hinweise zur Hardware"*. Dort werden auch grundlegende Begriffe erklärt, wie *SAN*, *NAS* oder *iSCSI*.

**Vorbereitung und Konfiguration**

#### **RAM-Ausstattung des Host-Rechners**

**Mindestens 512 MB RAM** Der Host sollte mindestens über 512 MB RAM verfügen. Aber erst ab 1–2 GB macht die Arbeit mit virtuellen Maschinen wirklich Spaß. Optimal ist eine Bestückung mit 2–4 GB. Damit haben Sie genügend Luft für mehrere parallel laufende VMs. *Viel hilft viel!* In Produktivumgebungen kann es auch mit 4 GB eng werden. Hinweise für die Verwendung von mehr als 4 GB RAM mittels *PAE* oder *64-Bit*-Systemen finden Sie in *Teil 1, Kapitel 1*.

#### **Anforderung an die Prozessoren im Host**

CPU-Leistung spielt nicht die entscheidende Rolle, die meisten Gäste begnügen sich mit wenigen Prozent Auslastung. Aktuelle Prozessoren ab 2,5 GHz können problemlos mehrere Gäste bedienen. Selbst mit einer CPU ab 1 GHz können Sie in Testumgebungen schon mit virtuellen Maschinen arbeiten, je nachdem, welche Applikationen und Dienste im Gast laufen. Nur das Starten und Beenden mehrerer Gäste dauert dann entsprechend länger.

**Dual CPU oder Dual Core** Produktiv sollten Sie für den Host Maschinen mit mindestens zwei oder mehr schnellen CPUs einplanen. Bedenken Sie dabei, dass ein Host mit vier CPUs zwar insgesamt preiswerter ist als zwei komplette Maschine mit Dual-CPU. Aber dafür bieten zwei Maschinen Redundanz und damit bessere Ausfallsicherheit. Eine gute Alternative sind Dual-Core-CPUs, die zwei separate CPUs ersetzen können, die Mother Boards dafür sind meist preiswerter als Boards mit zwei Sockeln. Mit der Kombination eines Dual-CPU-Boards, bestückt mit Dual-Core-CPUs, haben Sie insgesamt vier CPU-Kernel auf einem Board. Das genügt für viele virtuelle Umgebungen in einem Host vollauf.

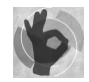

Wenn Sie bei der Anschaffung eines neuen Desktop-PC bisher noch nicht wussten, ob sich der Aufpreis für einen Dual-Core gegenüber einer normalen CPU für Sie lohnt, dann haben Sie schon einen Kaufgrund mehr, sobald Sie mit virtuellen Maschinen Testumgebungen auf Ihrem PC aufbauen wollen!

**Blade-Center** In großen Umgebungen sollten Sie über den Einsatz von so genannten Blade-Servern nachdenken. Das sind Platinen, welche die wichtigsten Komponenten wie RAM und CPU eines normalen Servers enthalten. Mehrere solcher Platinen werden in einem Gehäuse, dem so genannten Blade-Center, untergebracht und teilen sich dort Stromversorgung, Maus-, Tastatur- und VGA-Controller sowie weitere Peripherie. Dadurch können mit hoher Packungsdichte auf kleinstem Raum viele Server untergebracht werden. Weitere Server lassen sich durch Stecken zusätzlicher Platinen einfach hinzufügen. Blade-Server sind allerdings eher eine Domäne des ESX Servers.

#### **Lastmessungen vor der Virtualisierung**

Vor der Anschaffung der Hardware zum produktiven Einsatz ist zu prüfen, welche Last die schon vorhandenen Server und Dienste im laufenden Betrieb bereits erzeugen. Die Summe der Durchschnittswerte der einzelnen Maschinen muss dann der Host auf Dauer verkraften. Planen Sie auch genügend Ressourcen für Lastspitzen ein, z.B. für größere monatliche Datenbankläufe.

Zur Lastmessung können Sie beispielsweise den Microsoft Systemmonitor verwenden, zu finden bei den Serverprodukten unter SYS-TEMSTEUERUNG/VERWALTUNG/SYSTEMMONITOR. Damit überwachen Sie verschiedene Leistungsindikatoren und zeichnen die Werte über einen gewissen Zeitraum in Protokolldateien auf. Interessante Parameter sind CPU-Leistung, Plattenzugriffe, Hauptspeichernutzung und Netzwerkverkehr.

Ein professionelles Tool zur Vorbereitung und Durchführung größerer Virtualisierungsvorhaben ist *PlateSpin PowerRecon* (*http://www. platespin.com/products/PowerRecon.aspx*).

#### **Datenträger im Wirt für das Host-System und für die VMs**

Sehr wichtig sind die Leistung und die Aufteilung der physischen Datenträger im Host. Ausführliche Hinweise zu Festplatten und zu externem Speicher finden Sie in *Teil 1, Kapitel 1, "Grundlagen virtueller Maschinen und Hinweise zur Hardware"*. Idealerweise sollte der Host über mehrere unabhängige Datenträger verfügen, mindestens zwei. Einer enthält das Wirtsbetriebssystem, auf den anderen liegen die VMs. Mehrere kleinere Datenträger sind besser als ein großer.

Mit separaten Datenträgern sind übrigens nicht nur einfach gesonderte Partitionen gemeint. Für die VMs eine extra Partition auf dem gleichen Datenträger anzulegen ist zwar übersichtlicher, bringt aber keinen Performancevorteil. Verwenden Sie besser zwei physische Platten oder zwei RAID-Systeme usw.

Bereits in einer Testumgebung mit VMware Workstation oder Virtual **Zügiger kopieren** PC lohnen sich zwei getrennte Festplatten. Schon alleine weil dadurch Kopiervorgänge von Muster-VMs oder eine schnelle Sicherungskopie über verschiedene Platten wesentlicher zügiger vonstatten gehen als auf ein und derselben Platte. Sie werden bei der Verwendung von virtuellen Maschinen mit relativ großen Dateien umzugehen haben.

Für Gäste mit sehr intensiver I/O-Arbeit können Sie mehrere virtuelle Platten auf unterschiedlichen physischen Datenträgern erstellen. In diesen virtuellen Platten lassen sich Exchange-Datenbanken oder Fileserver-Bereiche der Gastsysteme aufteilen. Dadurch liegen sie dann auf separaten physischen Platten und werden durch unterschiedliche physische Controller angesprochen, was dem Durchsatz

#### **Mehrere Datenträger**

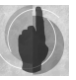

zugute kommt. In Produktionsumgebungen ist es selbstverständlich, Spiegelungen oder RAID-Konfigurationen zur Ausfallsicherheit einzusetzen. Für die Testumgebung genügen dagegen oft schon ein bis zwei einzelne SATA-Platten.

- **SAN, iSCSI, NAS, LAN** Virtuelle Maschinen und die Dateien der virtuellen Platten können auch auf einem externen Speicherplatz, wie einem SAN, liegen. Jeder Datenträger, der vom Host-System unterstützt wird, lässt sich auch als Ablageplatz für virtuelle Platten verwenden (siehe *Teil 1, Kapitel 1*). Mit Gigabit-Ethernet ist es sogar möglich, Gäste direkt über das LAN auf einer Dateifreigabe abzulegen und zu betreiben, z.B. in Test- oder Schulungsumgebungen.
- **Dateisysteme auf dem Host** Das Dateisystem der Wahl ist auf einem Host unter Windows unbedingt *NTFS* und unter Linux *Ext3* oder *ReiserFS*. Diese Journaling-Systeme bieten eine wesentlich bessere Ausfallsicherheit und unterstützen große Dateien. Der ESX Server verwendet ein eigenes Dateisystem *VMFS* (*Virtual Machine File System*) als Ablage für die virtuellen Maschinen.

#### **Rechte und Ordnung im Dateisystem auf dem Host**

**Ordnung im Dateisystem halten** Auf den Datenträgern sollten Sie unbedingt für die VMs eine sinnvolle Ordnerstruktur anlegen. In den Workshops von *Teil 2* des Buches empfehle ich einen Ordner *vmaschinen* mit Unterordnern *testumgebung*, *produktion* und *mustermaschinen*. Sie werden es am Anfang kaum glauben, wie schnell man den Überblick bei vielen VMs verliert, die sich mit der Zeit ansammeln. Ein Vorteil dieser Struktur ist es, dass Sie später z.B. dem Ordner *Produktion* sehr restriktive Dateirechte geben können und nur speziellen Nutzern den Zugriff gestatten. So verhindern Sie versehentliches oder mutwilliges Löschen bzw. Verändern der virtuellen Maschinen. In der Testumgebung dürfen die Rechte dagegen etwas lockerer gehandhabt werden, um den Anwendern das Benutzen von eigenen VMs zu ermöglichen. Zur Rechteverwaltung lesen Sie bitte *Teil 3, Kapitel 5, Datensicherung, Verfügbarkeit und Rechteverwaltung von VMs*.

#### **Physische Netzwerkkarten auf dem Host**

**Gemeinsame physische Adapter nutzen**

Im einfachsten Falle benötigen Sie gar keine Netzwerkkarte im Host, wenn die VMs nur in virtuellen Testnetzen kommunizieren, z.B. unterwegs auf dem Laptop. Alle VMs und der Host gleichzeitig können sich auch ein und dieselbe Netzwerkkarte teilen und trotzdem als separate Rechner im LAN auftreten. In Produktivumgebungen ist eine Aufteilung der VMs über verschiedene Netzwerkkarten und damit eine Lastverteilung empfehlenswert. Eine zusätzliche Netzwerkkarte kann nur für die Bedienung des Hosts oder für Kopiervorgänge reserviert werden. Mehr Details und tiefgreifende Konzepte zu virtuellen Netzwerken finden Sie in den Netzwerk-Workshops *Teil 3, Kapitel 1*, und *Teil 3, Kapitel 2*.

# **3.1.2 Voraussetzungen an das Host-Betriebssystem**

Das Host-Betriebssystem richten Sie vor der Produktinstallation fertig ein. Alle Treiber, der Zugriff auf die Datenträger und der Netzwerkzugriff müssen bereits funktionieren. So sparen Sie sich die spätere Fehlersuche. Nur der ESX Server wird direkt auf der Hardware installiert.

#### **Unterstützte Host-Betriebssysteme für die VMware-Produkte**

Ich spare mir hier die komplette Liste der unterstützen Host-Systeme für alle VMware-Produkte. Grundsätzlich laufen die VMware-Produkte auf Systemen ab Windows 2000 und auch auf den aktuellen 64-Bit-Versionen der Windows-Betriebssysteme, auch Windows Vista. Obwohl für den VMware Server nur die Windows Server offiziell unterstützt werden, läuft er auch problemlos auf einer Workstation mit Windows XP Professional. So müssen Sie für eine Evaluierung nicht unbedingt einen Server aufsetzen. Mit der Home-Version von XP verzichten Sie allerdings auf das Web-Interface des VMware Servers, weil es unter Windows XP Home offiziell keinen *IIS (Internet Information Server)* gibt.

**VMware unter**  Auf Linux-Basis unterstützt VMware offiziell vor allem Red Hat und SUSE Linux, aber auch unter vielen anderen Distributionen, etwa Debian, funktionieren die Produkte. Manchmal ist ein wenig zusätzlicher Aufwand erforderlich. Als exemplarisches Beispiel dient der Workshop in *Teil 2, Kapitel 4, "Linux-Host mit VMware Server und Integration ins Windows-Netz"*. Dort beschreibe ich die komplette Installation und Einrichtung eines Linux-Hosts mit Debian für eine nicht unterstützte Distribution und SUSE für eine unterstützte.

Wenn Sie die Wahl haben, dann entscheiden Sie sich möglichst für eine von VMware offiziell unterstützte Distribution. Vor allem als Linux-Neuling kann Ihnen das manche Google-Stunde ersparen!

#### **Unterstützte Host-Betriebssysteme für die Microsoft-Produkte**

Virtual Server kann unter Windows Server 2003 oder zum Testen auch unter Windows XP Professional und Windows Vista installiert werden. Virtual Server benötigte standardmäßig zur Verwaltung den *IIS* (*Internet Information Server*), Microsoft stellt aber das zusätzliche Tool *Virtual Machine Remote Control Client Plus (VMRCplus)* zur Verwaltung ohne Browser bereit.

Für Virtual PC werden die Workstation-Versionen Windows 2000 Professional, Windows XP und Vista offiziell unterstützt. Trotz einer kleinen Warnung lässt sich die Software aber auch auf anderen Systemen, wie dem Windows Server 2003, installieren. Auch auf Vista Home läuft Virtual PC, trotz Warnung bei der Installation.

**Linux**

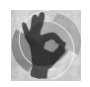

# **3.1.3 Vereinfachte Lizenzierung von Microsoft Windows Server 2003 R2 Enterprise Edition und Windows Vista Enterprise in VMs**

**Fünf Windows**  Interessant ist in diesem Zusammenhang das Lizenzierungsmodell **Server mit einer Lizenz!** von Microsoft Windows Server 2003 R2 Enterprise Edition. Es wurde an die Anforderungen der Virtualisierung angepasst und erlaubt jetzt die Ausführung von zusätzlich bis zu vier virtuellen Maschinen auf ein und demselben Host mit nur einer erworbenen Lizenz. Das bedeutet im Klartext:

- - Sie kaufen eine Lizenz Windows Server 2003 R2 Enterprise Edition.
- Sie installieren das Produkt einmal auf dem Host als Wirtsbetriebssystem.
- Sie können zusätzlich vier virtuelle Maschinen mit derselben Lizenz auf diesem Host laufen lassen.
- Sie betreiben damit fünf Windows Server-Instanzen mit einer Lizenz, vier davon virtuell.
- Eine Lizenz wird nur noch pro *laufender* Instanz benötigt. Das bedeutet, Sie dürfen unbegrenzt viele Kopien (Sicherungen, Templates usw.) erstellen, wovon aber immer nur vier in virtuellen Maschinen gleichzeitig laufen dürfen.
- Haben Sie Windows Server 2003 R2 Enterprise Edition gekauft, dürfen Sie in den VMs auch Windows Server 2003 R2 Standard Edition betreiben und kommen trotzdem in den Genuss des erweiterten Lizenzmodells.
- Die Lizenzierung gilt unabhängig von der verwendeten Virtualisierungssoftware.
- **Die Einschränkung:** Alle Maschinen müssen auf demselben Host laufen. Sollen zwei VMs auf Host A und eine VM auf Host B laufen, etwa zur Lastverteilung oder zum Clustering, benötigen Sie zwei Lizenzen!

Detaillierte Informationen finden Sie hier:

*http://www.microsoft.com/germany/serverlizenzierung/produkte/ windowsserver2003/neuerungen\_r2.mspx*

*http://www.microsoft.com/germany/serverlizenzierung/allgemein/ virtualisierung.mspx*

**Windows Vista** Dieses Lizenzierungsmodell betrifft auch Windows Vista. Mit einer einzigen Lizenz der Windows Vista Enterprise Edition in Verbindung mit Software Assurance erlaubt es Microsoft, auf dem gleichen Host bis zu vier virtuelle Gäste mit Vista zu betreiben, zusätzlich zum Wirtssystem: *http://www.microsoft.com/germany/lizenzen/sa/services/nutzung/faq.mspx*

# **3.2 Installation der Produkte**

Folgen Sie einfach der Setup-Routine der Produkte, es ist ganz einfach – nur einige wenige zusätzliche Hinweise genügen, um Ihnen den Blick ins Handbuch ersparen.

Zur Installation der Produkte benötigen Sie Administratoren- bzw. Root-Rechte auf dem Host!

Ich habe bereits im vorangehenden Kapitel darauf aufmerksam gemacht, dass Sie zum Ausprobieren der verschiedenen Produkte manche davon nebeneinander auf dem gleichen Host betreiben können:

- MS Virtual PC läuft parallel zur VMware Workstation.
- ▶ VMware Workstation installiert wiederum auch gleich VMware Player mit.
- VMware Workstation und Player laufen zwar nicht mit dem VMware Server auf dem gleichen Rechner, dafür aber problemlos parallel zur Remote-Konsole des VMware Servers auf einem LAN-Client. So können Sie am selben Arbeitsplatz die Features von VMware Workstation, VMware Player und VMware Server vergleichen.
- Selbst die konkurrierenden Hersteller vertragen sich auf dem gleichen Host. VMware Server läuft parallel zu MS Virtual Server zeitgleich auf demselben Wirt. Die Funktionen und die Bedienung lassen sich direkt nebeneinander vergleichen – sehr praktisch in der Entscheidungsphase.

## **3.2.1 Installation von VMware Workstation und VMware Player**

Ausführliche Praxis-Workshops zur Verwendung dieser Produkte finden Sie in *Teil 2, Kapitel 1*, *Kapitel 5* und *Kapitel 6*. Die Produkte von VMware finden Sie als freie Versionen oder bei der Workstation als 30 Tage lauffähige Demo-Version, auf der Buch-DVD oder auf den Webseiten von VMware:

#### *www.vmware.com/products/*

Grundsätzlich gibt es den Player als ein separates Software-Paket für **Zwei Versionen** jedermann kostenlos zum Download ohne Registrierung. Wenn Sie VMware Workstation installieren, wird ebenfalls eine Version des Players automatisch mit eingerichtet. Damit können Sie VMs in der Vollversion erstellen und vor der Weitergabe im Player testen. War vorher bereits der Player separat installiert, dann muss dieser erst deinstalliert

**des Players**

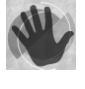

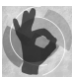

**Mehrere Produkte auf dem gleichen Host**

werden. Für VMware Workstation müssen Sie eine Lizenz erwerben, um die Software über die 30-tägige Evaluierungsphase hinaus verwenden zu können.

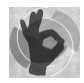

Praktisch ist die Tatsache, dass Sie in der Evaluierungsphase von VMware Workstation bereits VMs für den Player erstellen können, die sich dann später im Player weiterverwenden lassen. Selbst nach dem Ablauf der Evaluierungsphase der Workstation ist es rein technisch noch möglich, VMs in der Workstation zu erstellen und im Player laufen zu lassen. VMs für den Player können auch mit dem kostenlosen VMware Server erstellt werden.

#### **Installation von VMware Workstation und Player unter Windows**

Was soll ich schreiben: *Einfach installieren – fertig*! Das Setup dauert eine Weile, ist aber unkompliziert. Die Frage *Do you want to disable autorun now?* können Sie bejahen (Abbildung 3.1). Dadurch startet nicht jede CD, die für einen Gast eingelegt wurde, auch gleich am Host. Nur im Player wird automatisch die *Google-Suchleiste* eingerichtet, die dann in den Kopfzeilen der Gastfenster erscheint. Wenn Sie solche Tools von Drittanbietern nicht besonders mögen, können Sie an dieser Stelle die Einrichtung der Suchleiste unterbinden (Abbildung 3.1). In der Workstation wird noch der Lizenz-Key abgefragt, und schon ist die Installation beendet.

*Abbildung 3.1: CD-Autostart und Google Searchbar lassen sich unterbinden Standardverzeichnis*

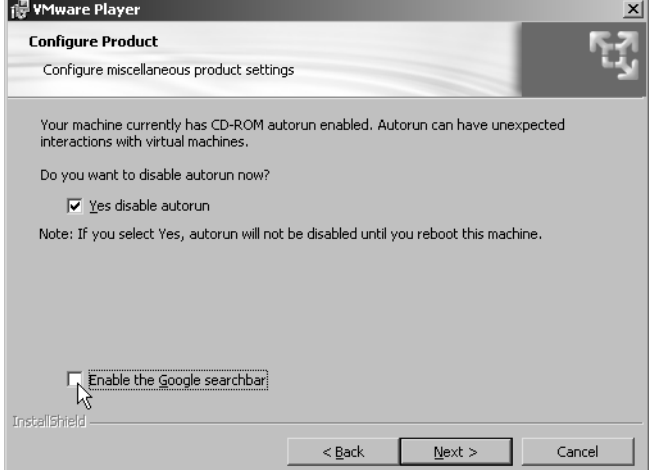

Nach der Installation sollten Sie in der VMware Workstation das Standardverzeichnis für Ihre virtuellen Maschinen ändern, sonst landen alle neu erstellten VMs und alle virtuellen Platten im Benutzerprofil. Sie können das im Menü über EDIT/PREFERENCES/WORKSPACE z.B. auf *e:\vmaschinen* ändern (Abbildung 3.2). Im Player ist keine weitere Anpassung notwendig.

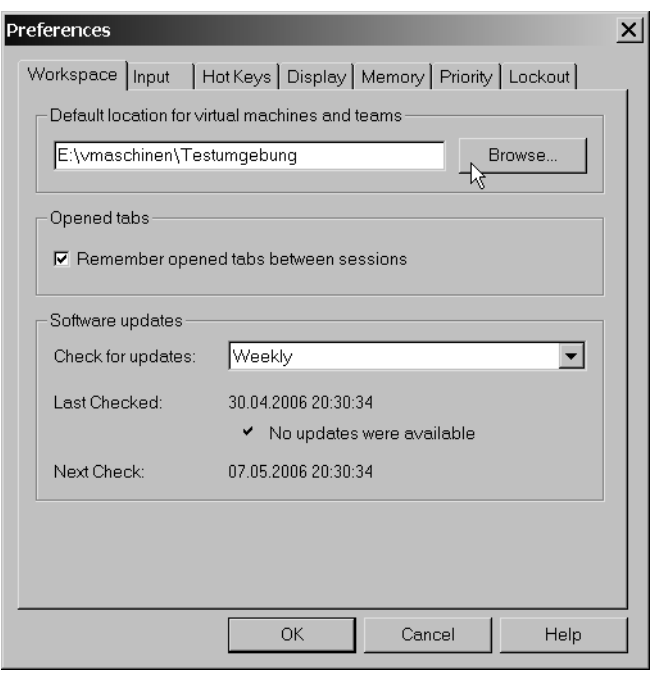

*Abbildung 3.2: Im Standardordner von VMware werden automatisch alle neuen VMs und virtuellen Platten angelegt*

#### **Installation der Workstation und des Players unter Linux**

Die Installation unter Linux verläuft aufgrund der Vielzahl verschiedener Distributionen nicht immer ganz so einfach wie unter Windows. Für alle VMware-Produkte gibt es ein paar grundlegende Hinweise, die ich im *Abschnitt 3.2.3, "Die VMware-Produkte unter Linux installieren"*, zusammengefasst habe.

### **3.2.2 Installation von VMware Server**

Ausführliche Praxis-Workshops zur Verwendung des VMware Servers finden Sie in *Teil 2, Kapitel 1*, *Kapitel 3* und *Kapitel 8*. VMware Server finden Sie als freie Version auf der Buch-DVD oder auf den Webseiten von VMware:

*www.vmware.com/products/*

#### **Installation des VMware Servers unter Windows**

Vor der Installation des VMware Servers unter Windows sollten Sie den **Vorher den IIS** *IIS* (*Internet Information Server*) auf Ihrem Host installieren. Das können Sie einfach über SYSTEMSTEUERUNG/SOFTWARE/WINDOWSKOMPONEN-TEN HINZUFÜGEN/ENTFERNEN tun (Abbildung 3.3).

**installieren**

*Abbildung 3.3: Wählen Sie für die IIS-Installation bei Anwendungsserver Details*

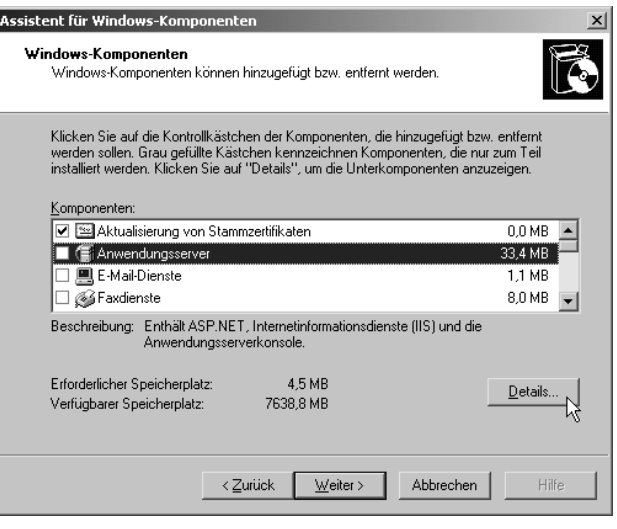

Mit der Auswahl ANWENDUNGSSERVER/DETAILS können Sie die Komponenten wählen, die zu installieren sind. Es genügen die Internetinformationsdienste, die COM-Komponenten werden automatisch mit ausgewählt (Abbildung 3.4). Mit dem Button DETAILS auf den IIS könnten Sie weitere Komponenten hinzufügen oder abwählen, es wird nur der WWW-Dienst benötigt.

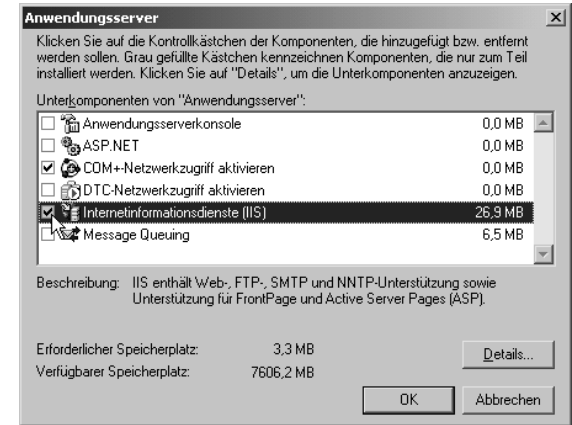

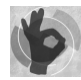

Sie benötigen den IIS für den VMware Server nicht unbedingt. Sie verzichten damit nur auf das Web-Interface, das einen Überblick über alle VMs im Browser liefert und einige Optionen zum Starten und Herunterfahren der Gäste anbietet (siehe "Das VMware Management Interface (Web-Interface) und VMware Server Console (Remote Console)" weiter unten). Zusätzlich können darüber per Browser sehr praktisch die Remote-Konsole an den Clients im LAN installieren.

*Abbildung 3.4: Es genügen die Standardkomponenten für den IIS* Einige Stichpunkte zum Installationsvorgang des VMware Servers:

- Bestätigen Sie Windows-Meldungen zur Vertrauenswürdigkeit des Herausgebers, und akzeptieren Sie die Lizenzvereinbarung im nächsten Bildschirm.
- Mit der Option CUSTOM können Sie Komponenten auswählen, auf die Sie eventuell verzichten wollen (Abbildung 3.5), z.B. das sich *VMware Management Interface* (Web-Interface) des Servers oder die Scripting-APIs. Ich empfehle Ihnen, trotzdem mit der Option COMPLETE das vollständige Paket zu installieren.

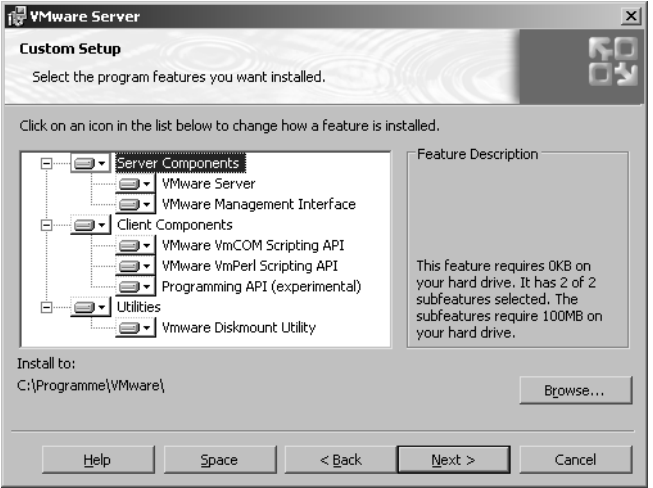

*Abbildung 3.5: Sie sollten den kompletten Server installieren. Mit der Option Custom lassen sich Komponenten aber auch abwählen*

- Mit der Einstellung *Disable Autorun* soll verhindert werden, dass jede CD, die Sie für einen bestimmten Gast einlegen, gleich automatisch auf dem Host gestartet wird (Abbildung 3.6), Sie können die Option übernehmen.

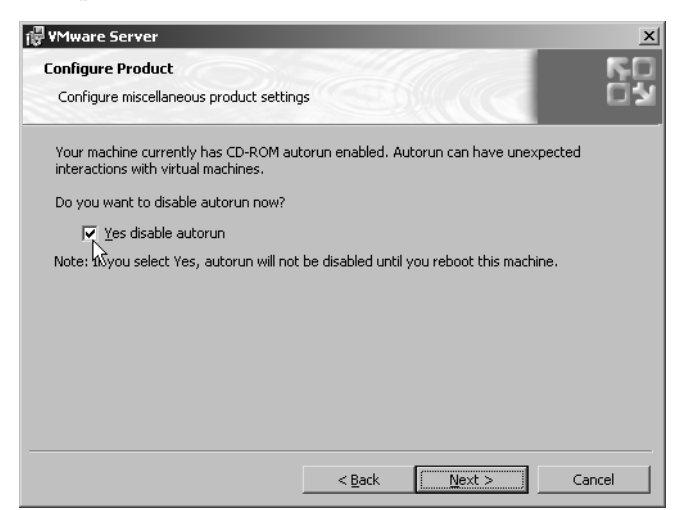

*Abbildung 3.6: Abschalten von CD-Autorun verhindert, dass jede CD am Host startet, obwohl sie für ein VM eingelegt wurde*

- **Server Console** Die Installation dauert etwas länger, zum Abschluss sehen Sie auf dem Desktop ein Icon für die *VMware Server Console*, die den Dreh- und Angelpunkt des VMware Servers bildet (Abbildung 3.7). Sie können sich nach dem Starten der Konsole direkt am Host mit dem Punkt LOCAL HOST als aktuell angemeldeter Benutzers mit dem laufenden VMware Server verbinden oder durch die Eingabe eines Hostnamens, bzw. der IP-Adresse, und eines Anmeldekontos auf jeden Remote-Host zugreifen.
- **Standardordner festlegen** Zum Abschluss der Installation sollten Sie noch in der Konsole den Standardordner für Ihre VMs über das Menü HOST/SETTINGS/GENE-RAL einstellen (Abbildung 3.7), damit Ihre ersten neu erstellen VMs gleich im richtigen Verzeichnis angelegt werden. Das war es eigentlich schon – Sie können loslegen!

*Abbildung 3.7: Die Server Console ist die Zentrale des VMware Servers, sie kann auf jedem LAN-Client installiert werden*

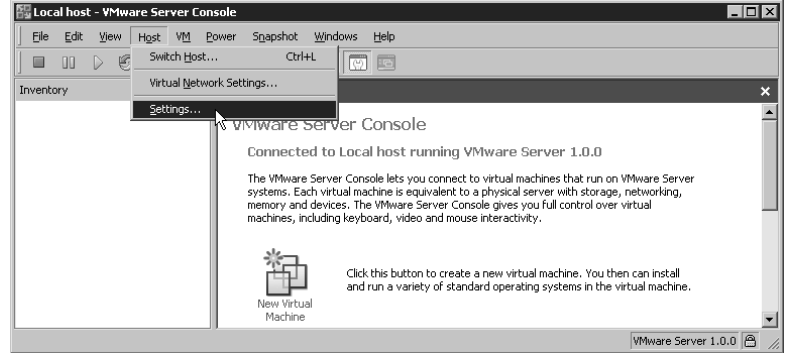

#### **Das VMware Management Interface (Web-Interface) und VMware Server Console (Remote Console)**

Die VMware Server Console können Sie auch auf jedem beliebigen Netzwerkclient installieren, damit kontrollieren Sie den Server von jedem Platz im LAN. Am einfachsten erfolgt die Installation direkt aus dem so genannten *Web-Interface* des Servers. Von einem Client im Browser starten Sie das *VMware Management Interface* (Web-Interface) des VMware Servers mittels *http://mein\_host:8222* oder gleich mit *https://mein\_host:8333*. Sofort im Startbildschirm lässt sich ohne Anmeldung die *VMware Server Console* herunterladen und installieren (Abbildung 3.8). Zum Web-Interface siehe auch *Teil 1, Kapitel 4, "Bedienung der Produkte – wichtige Funktionen und Tipps"*.

*99*

#### *Abbildung 3.8:*  Clocalhost: VMware Management Interface - Mozilla Firefox  $|$  $\Box$  $\times$  $|$ *Das Management*  Datei Bearbeiten Ansicht Gehe Lesezeichen Extras Hilfe *Interface (Web-Inter-* $\overline{a}$   $\overline{\phantom{a}}$   $\circ$   $\overline{\phantom{a}}$   $\overline{\phantom{a}}$  $\langle \rangle$  .  $\ominus$  .  $\ominus$   $\odot$  $\bigcirc$ https://localhost:8333/vmware/en/ *face) kann zum einfachen Installieren der*  **N** YMware Management Interface *Server Console am*  Username *Client dienen* Password Log In VMware Server Console for Windows **VMware Server Console for Windows**<br>**VMware Server Console for Linux (tar.gz)** VMware Server Console for Linux (rpm) Fertig localhost:8333

# **3.2.3 Die VMware-Produkte unter Linux installieren**

Das grundsätzliche Problem an einer Linux-Installation ist die Vielzahl von unterschiedlichen Distributionen. Im Prinzip versucht VMware, fertig kompilierte Module mit den Installationspaketen auszuliefern. Aber selbst bei den offiziell unterstützten Distributionen gelingt es nicht immer, das zum aktuellen Kernel passende Binärmodul mitzuliefern. Wenn es Versionsänderungen in der Distribution gab, vor allem aber bei den nicht unterstützten Linux-Derivaten, können die mitgelieferten Binärmodule nicht verwendet werden.

Verschaffen Sie sich vor der Installation mit einer Anmeldung als *root* oder mit dem Kommando su – Root-Rechte auf dem Host.

Ich möchte Sie zusätzlich auf den sehr ausführlichen Workshop in *Teil 2, Kapitel 4*, verweisen, der den Aufbau eines kompletten Virtualisierungshosts mit Debian- oder SUSE-Linux und VMware Server beschreibt. Zusätzlich richten wir alle Features ein, um den Server komfortabel an eine Windows-Umgebung anzubinden. Verzeichnisfreigaben mit Samba, Mounten von NTFS-Partitionen sind genauso ein Thema wie die Verwendung von 64-Bit-Systemen oder das Kompilieren des Kernels mit PAE-Option für viel RAM auf 32-Bit-Systemen.

# **Vorbereitung der Installation unter Linux**

**Module neu übersetzen** Wenn der VMware-Installer keine passenden Module dabei hat, dann versucht er, diese aus den Quellen neu zu kompilieren. Und genau an dieser Stelle beginnt oftmals der Ärger. Zur erfolgreichen Übersetzung müssen nämlich einige Voraussetzungen erfüllt sein:

- **Der Compiler muss installiert sein.**
- - Die Version des installierten Compilers muss zum verwendeten Kernel passen.

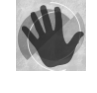

- Die Kernel-Headers müssen in der richtigen Versionsnummer, passend zum Kernel auf dem System vorhanden sein.

**Voraussetzungen erfüllen** Diese Voraussetzungen können Sie in verschiedenen Distributionen unterschiedlich erfüllen, hier drei Beispiele:

> - SUSE 10 – (schauen Sie bitte auch in *Teil 2, Kapitel 4*). Für die aktuellen VMware-Versionen läuft unter SUSE 10 die Installation unkompliziert ab. Nur wenn doch einmal Probleme auftauchen, sollten Sie folgende Vorbereitungen treffen. Wirklich alle benötigten Pakete für die Übersetzung der VMware-Module erhalten Sie über *YaST* und die Software-Selektion KERNEL-ENTWICKLUNG. Eventuell ist noch der Kernel vor der VMware-Installation zu konfigurieren:

```
cd /usr/src/linux
make clean
make cloneconfig
make prepare
```
- Debian 3.1 – (schauen Sie bitte auch in *Teil 2, Kapitel 4*). Mit apt können Sie bequem alle benötigten Pakete für die Übersetzung der VMware-Module installieren:

```
apt-get install kernel-headers-$(uname -r) 
build-essential xlibs-dev
```
- Ubuntu 5.10 – Unter Ubuntu können Sie sich mit sudo Root-Rechte verschaffen, da eine Anmeldung für die Installation mit dem Nutzer *root* normalerweise nicht möglich ist:

```
sudo apt-get install linux-headers-$(uname -r)
build-essential
```
Folgenden Zusatz benötigen Sie vor der Installation von VMware, da der Kernel mit einem anderen als dem aktuell mitgelieferten Compiler übersetzt wurde (Ddie benötigte Compiler-Version erfahren Sie mit cat /proc/version):

```
sudo apt-get install gcc-3.4 g++-3.4
export CC=gcc-3.4
```
#### **Benötigte Pakete von VMware und zusätzliche Patches**

**Any-Any-Patch** Die Installationspakete liefert VMware als TAR-Archiv oder RPM-Paket. Im Grunde genommen ist es nicht ausschlaggebend, was Sie davon installieren, TAR funktioniert aber in jedem Linux. Zusätzlich gibt es den so genannten *Any-Any-Patch* von Petr Vandrovec, der Unverträglichkeiten mit nicht unterstützten Versionen behebt. Die aktuellen VMware-Versionen benötigen den Patch nicht mehr unbedingt (Näheres zum Patch siehe in *Teil 2, Kapitel 4*)!

Die TAR-Archive müssen Sie vor dem Setup erst noch auspacken. Wir **TAR auspacken** nehmen an, sie befinden sich auf einer CD, die unter Linux *gemountet* werden muss. Vorher erstellen Sie auf einer Festplatte des Hosts am besten ein Verzeichnis */install* als Zielordner für die entpackten Dateien. Alle Pakete liegen dann ausgepackt im Verzeichnis */install* und können auch für spätere Neuinstallationen immer wieder verwendet werden:

mount /dev/cdrom /mnt mkdir /install cd /install tar zxvf /mnt/VMware-XXX.tar.gz tar zxvf /mnt/VMware-XXX.tar.gz

#### **Installation der VMware-Pakete unter Linux**

Die Installation der VMware-Produkte übernimmt das Skript *vmwareinstall.pl*, das zuerst alle benötigten Dateien kopiert. Gleich anschließend ruft dieses Skript ein weiteres Skript auf, nämlich *vmware-config.pl*, das überprüft, ob die mitgelieferten Binärmodule zur Version des aktuellen Kernels passen, sonst werden diese übersetzt. Alle Fragen des Setups können Sie mit den Standardvorgaben beantworten. Die EULA müssen Sie erst mit der (Leertaste) nach unten durchblättern, bevor Sie diese bestätigen können. Sie starten die komplette Installation mit folgenden Befehlen:

```
cd /install/vmware-server-distrib
./vmware-install.pl
```
Wenn Sie den VMware Server mit den RPM-Paketen installieren, **RPM-Installation** müssen Sie anschließend das Skript *vmware-config.pl* manuell starten:

/usr/bin/vmware-config.pl

Unter SUSE geht die Installation scheinbar nach dem Anzeigen der EULA nicht weiter. Die notwendige *yes-/no*-Abfrage wird gar nicht angezeigt. An solchen Stellen können Sie mit der Taste *q* die fehlenden Fragen sichtbar machen und dann richtig beantworten.

# **3.2.4 Installation von VMware ESX-Server 3**

Da der ESX Server sich vom gesamten Konzept und in den Features von den anderen Produkten stärker unterscheidet, widme ich ihm einen kompletten eigenen Workshop in *Teil 2, Kapitel 9, "VMware Infrastructure 3 mit ESX Server 3 und Virtual Center 2"*. Dort sind sehr ausführlich die Installation und die Lizenzierung einer Evaluierungsversion beschrieben. Als Ausblick hier nur ein paar knappe Worte dazu:

Die Installation des ESX Servers ist genauso unkompliziert wie die der anderen Produkte. Das Setup erfolgt wahlweise mit einer grafischen Oberfläche oder textbasiert (Abbildung 3.9). Wie bereits erwähnt,

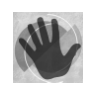

benötigt der ESX kein Host-Betriebssystem, er wird von der CD direkt auf die blanke Hardware installiert. Für diese Hardware sind dagegen einige Voraussetzungen zu erfüllen, da VMware nur für eine engere Auswahl Treiber mitliefert. Für die gebräuchlichsten Hersteller, von der Netzwerkkarte *Intel Pro 1000* bis zum *Qlogic Fiberchannel HBA* (Host Bus Adapter für SAN-Anbindung), ist eine Unterstützung vorhanden. VMware setzt ausschließlich auf SCSI-, RAID- oder SAN-Datenträger. Mit IDE-Platten gibt sich das System nicht zufrieden. Für eine Testumgebung zum ersten Kennenlernen genügt aber bereits ein einfacher Adaptec-SCSI-Controller mit einer kleinen Festplatte und zwei 100-MBit-Intel-Netzkarten. Vorschläge zur Hardware finden Sie ebenfalls in *Teil 2, Kapitel 9*.

*Abbildung 3.9: Der ESX Server kann wahlweise im Textmodus oder mit einer grafischen Oberfläche installiert werden*

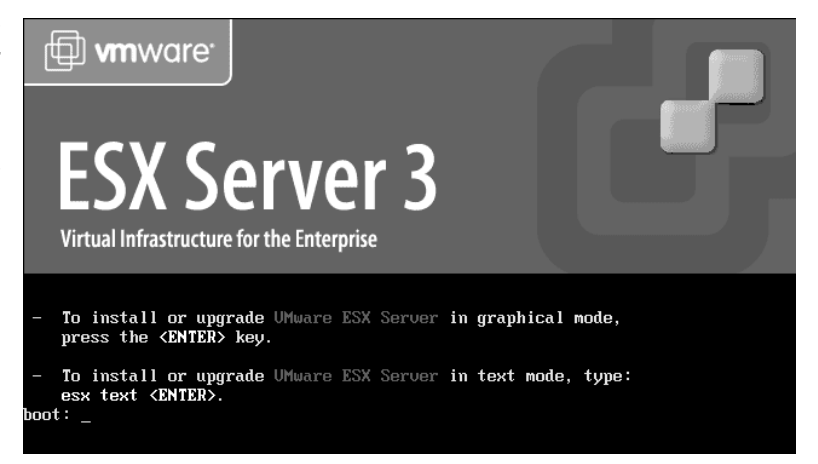

# **3.2.5 Installation von Microsoft Virtual PC**

Einen ausführlichen Praxis-Workshop zur Verwendung dieses Produktes finden Sie in *Teil 2, Kapitel 2*. Sie erhalten die kostenlose Vollversion auf den Microsoft-Seiten:

#### *http://www.microsoft.com/windows/virtualpc/*

Sie können Virtual PC teilweise auch auf anderen Windows-Versionen als den offiziell vorausgesetzten installieren, z.B. auf einem Server. Das wird von Microsoft zwar offiziell nicht unterstützt, die erscheinende Fehlermeldung lässt sich aber einfach wegklicken (Abbildung 3.10).

*Abbildung 3.10: Virtual PC läuft z.B. auch auf einem Windows-Server*

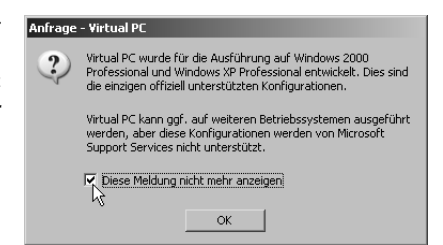

Das Setup ist völlig unkompliziert und selbsterklärend. Nach der Installation sollten Sie auch unter Virtual PC das Standardverzeichnis für Ihre virtuellen Maschinen ändern, alle neu erstellten VMs und alle virtuellen Platten landen sonst immer im Benutzerprofil. Das funktioniert etwas umständlich über die Umgebungsvariable *MYVIRTUAL-MACHINES*, die sich auf dem Host unter SYSTEMSTEUERUNG/SYSTEM/ ERWEITERT/UMGEBUNGSVARIABLEN als neue Systemvariable festlegen lässt (Abbildung 3.11).

#### Umgebungsvariablen  $|?| \times$ Benutzervariablen für Administrato Systemvariable bearbeiten  $|?|X|$ Name der Variablen: MYVIRTUALMACHINES Wert der Variablen: d:\vmaschinen  $OK$ Abbrechen Systemvariablen Variable Wert C:\WINDOWS\system32\cmd.exe ComSpec **MYVIRTUALMACHINES** d:\vmaschinen C:\WINDOWS\system32;C:\WINDOW Path .COM; .EXE; .BAT; .CMD; .VBS; .VBE; .JS = PATHEXT  $\vert \cdot \vert$  $\blacktriangleright$ Neu Bearbeiten Löscher OK Abbrechen

**Standardordner ändern**

*Abbildung 3.11: Das Standardverzeichnis für VMs und virtuelle Platten muss bei VPC über eine Umgebungsvariable eingestellt werden*

# **3.2.6 Installation von Microsoft Virtual Server 2005 R2**

Einen ausführlichen Praxis-Workshop zur Verwendung dieses Produk- **IIS installieren** tes finden Sie in *Teil 2, Kapitel 7* und *Kapitel 8*. Vor der Installation des Virtual Servers müssen Sie den IIS auf Ihrem System installieren. Das können Sie einfach über SYSTEMSTEUERUNG/SOFTWARE/WINDOWS-KOMPONENTEN HINZUFÜGEN/ENTFERNEN mit der Auswahl ANWEN-DUNGSSERVER/DETAILS tun (Abbildung 3.3 und Abbildung 3.4). Den kostenlosen Virtual Server erhalten Sie gegen Registrierung beim Microsoft Passport-Netzwerk auf den Webseiten von Microsoft:

*www.microsoft.com/germany/virtualserver*

Die Bedienung des Virtual Servers erfolgt größtenteils webbasiert. Für die Verwaltung ist am Client als Browser der Internet Explorer ab Version 5.5 notwendig. Alternativen wie Mozilla Firefox funktionieren nicht.

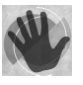

#### *3 Installation und Konfiguration der einzelnen Produkte*

Einige Stichpunkte zum Installationsvorgang von Virtual Server:

- Kurz nach dem Start der Installation können Sie den voreingestellten Microsoft Produkt-Key bestätigen, der automatisch erscheint, seit das Produkt kostenlos erhältlich ist (Abbildung 3.12).

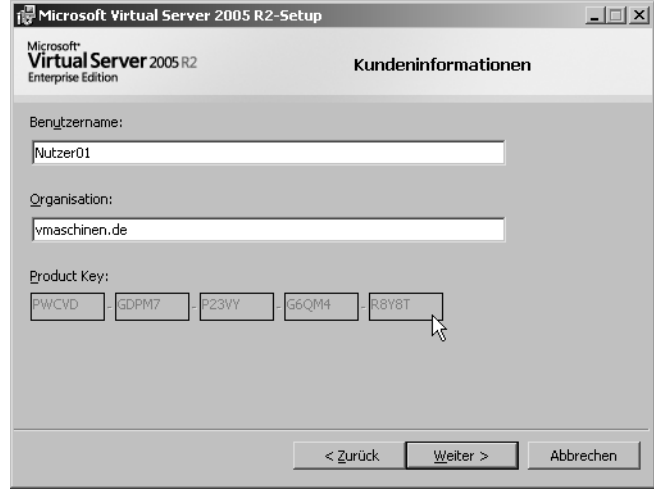

- Installieren Sie den Server mit der Option VOLLSTÄNDIG.
- Den vorgeschlagenen WEBSITEPORT *1024* müssen Sie nur ändern, wenn bereits andere Dienste auf dem Server den gleichen Port verwenden (Abbildung 3.13). Darüber kommuniziert das Web-Interface des Servers.

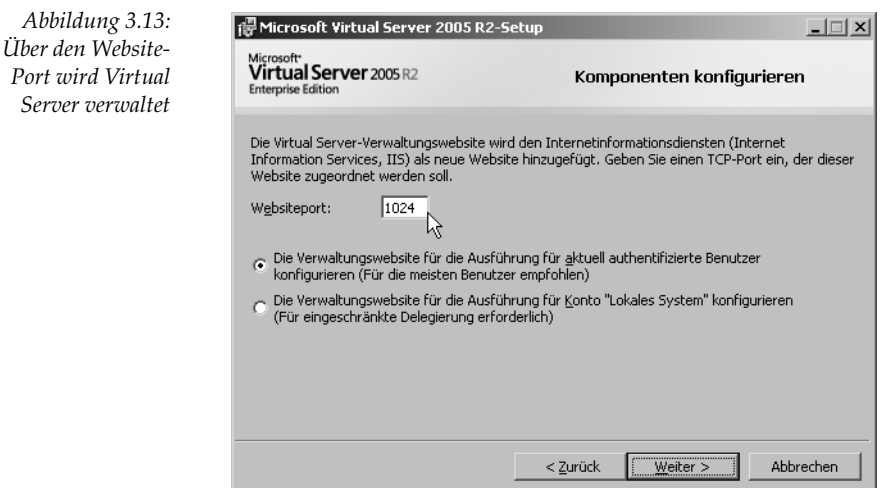

*Abbildung 3.12: Virtual Server ist kostenlos, der Produkt-Key kommt gleich mit*  $\mathbf{F}$  Lassen Sie vom Setup auch gleich die Firewall-Ports öffnen, die zum Zugriff auf den Server benötigt werden (Abbildung 3.14).

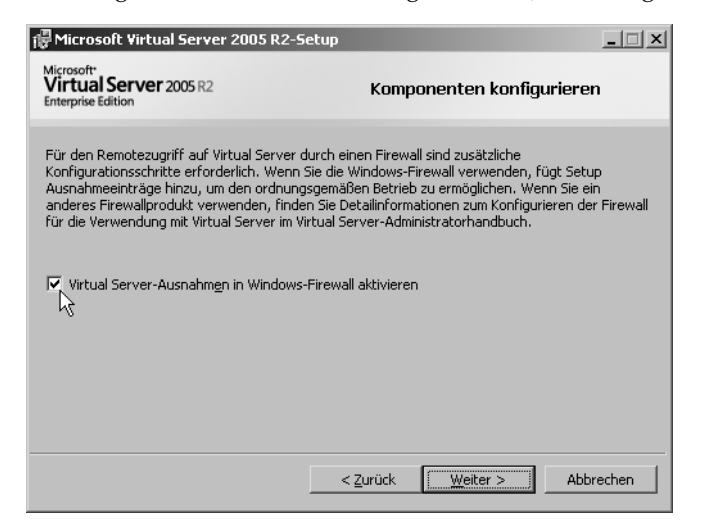

*Abbildung 3.14: Alle benötigten Ports müssen in der Windows-Firewall geöffnet werden*

- Das Setup ist sehr zügig fertig, und zum Abschluss erscheint automatisch eine Zusammenfassung im Browser, in der Sie auch gleich den Link zum Web-Interface finden.

#### **Konfiguration der Virtual Server-Verwaltungswebsite (Web-Interface)**

Die *Verwaltungswebseite* (*Web-Interface*) von Microsoft Virtual Server ist die zentrale Anlaufstelle zur Verwaltung des Servers und der Gäste (Abbildung E). Sie erreichen die Webseite am Host selbst oder von einem Client im LAN über:

http://mein\_host:1024/

Nach der Installation sollten Sie in der Verwaltungswebseite noch ein paar Dinge konfigurieren:

- Unter VIRTUAL SERVER/SERVEREIGENSCHAFTEN/SUCHPFADE/ be- **Standardordner** stimmen Sie den Standardordner, in dem Ihre neu erstellten VMs und virtuellen Festplatten liegen sollen. In den Workshops ist das z.B. immer *d:\vmaschinen\testumgebung*.
- $\blacktriangleright$  . Sollten Sie schon virtuelle Platten, etwa von Virtual PC, oder eine **Suchpfade** Sammlung von ISO-Images haben, dann können Sie unter SUCH-PFADE die Ordner hinterlegen, wo diese Dateien liegen. Das erspart Ihnen in der teilweise umständlichen Verwaltung von Virtual Server einige Schreiberei von ellenlangen Verzeichnispfaden (siehe *Teil 1, Kapitel 4*).

#### **Remotesteue-rung freischalten**

 Zusätzlich müssen Sie noch unter VIRTUAL SERVER/SERVEREIGEN-SCHAFTEN/VIRTUAL MACHINE-REMOTESTEUERUNG für die Fernsteuerung den VMRC-Server aktivieren, damit Sie den Bildschirminhalt der laufenden Gäste sehen und darin arbeiten können (Abbildung 3.15). Das ist auch notwendig, wenn Sie nur am Host arbeiten wollen. Wenn Sie nicht wollen, dass jede Fernsteuerung nach 15 Minuten immer wieder getrennt wird, sollten Sie gleich den Haken bei UNTÄTIGE VERBINDUNGEN TRENNEN entfernen.

*Abbildung 3.15: Mit dem Web-Interface wird der Server verwaltet. Hier müssen Sie auch die Remotesteuerung für die Gäste aktivieren*

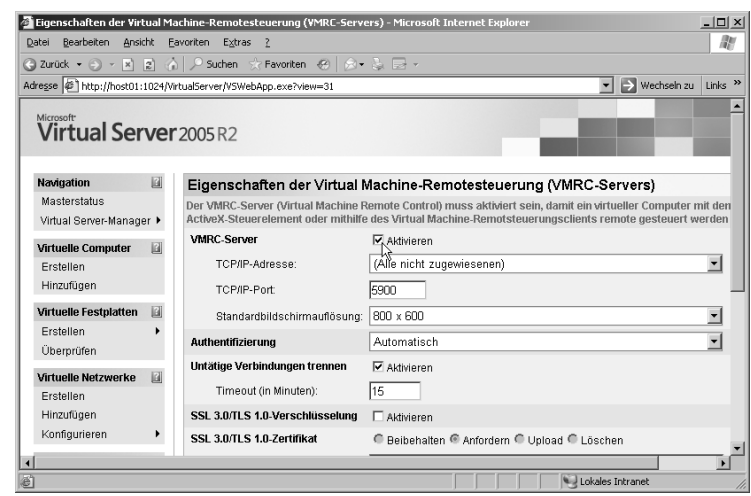

Der Port *5900* der VMRC wird auch vom beliebten Fernsteuerungstool VNC verwendet. Sollten Sie neben dem Remote-Desktop von Windows auch dieses Tool verwenden, dann müssen Sie dessen Port ändern oder für Virtual Server einen anderen wählen.

Alle weiteren Einstellungen der Remotesteuerung können Sie so lassen, die SSL-Verschlüsselung verwenden wir vorerst nicht. Vergessen Sie nicht, im Browser ans Ende zu scrollen und das kleine OK ganz unten rechts in der Ecke anzuklicken!

Für die Remotesteuerung der Gäste gibt es zusätzlich das kleine schlanke Programm *vmrc.exe* als separaten Fernsteuerungsclient. Sie finden es auf dem Host unter *C:\Programme\Microsoft Virtual Server\ VMRC Client*. Sie können es sich an einer zentralen Stelle im LAN ablegen. Auf die Verwendung und auf die gesamte Bedienung gehe ich in den Praxis-Workshops und vor allem im folgenden *Kapitel 4* zur Bedienung der Produkte detailliert ein. Weiterhin existiert das Programm *Virtual Machine Remote Control Client Plus (VMRCplus)* zum freien Download. Es ermöglicht eine direkte Bedienung von Virtual Server ohne Browser und IIS:

*http://www.microsoft.com/downloads/details.aspx?FamilyID=80adc08c-bfc6- 4c3a-b4f1-772f550ae791&DisplayLang=en*

# **3.2.7 Wie geht es jetzt weiter?**

Sie verfügen jetzt über die funktionsfähige Installation eines Virtualisierungsproduktes Ihrer Wahl. Damit haben Sie die Vorbereitungsphase abgeschlossen. Sie können sofort mit einem Praxis-Workshop aus *Teil 2* des Buches beginnen, um direkt am Rechner den Umgang mit virtuellen Maschinen zu erlernen. In den Workshops erarbeiten Sie sich ohne langes Vorstudium an einem nützlichen Einsatzbeispiel alle notwendigen Handgriffe und Konzepte.

Wenn Sie wollen, können Sie vorher im folgenden *Kapitel 4, "Bedienung der Produkte – wichtige Funktionen und Tipps"*, noch eine umfangreiche Übersicht zur Bedienung der Produkte nachlesen. Sie können darauf auch erst später zurückkommen, da die wichtigsten Grundlagen bereits in den Kapiteln von *Teil 2* vermittelt werden, was einen sofortigen Schnellstart ermöglicht.

**Nützliche Einsatzbeispiele nachvollziehen**